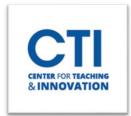

## **Generating CoursEval Reports**

1. Log into Blackboard Learn. Click on **Tools** on the left navigation pane, then choose **MyCoursEval** (Figure 1).

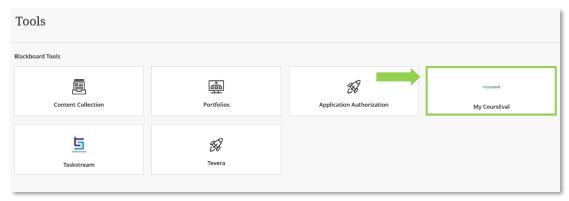

FIGURE 1

2. After logging onto Cours Eval click **Reports** drop down menu located in the upper right (Figure 2).

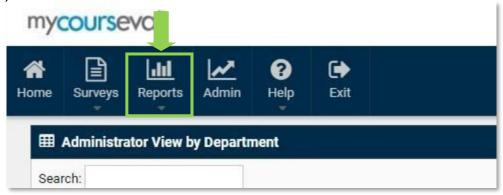

FIGURE 2

3. Select Evaluation Reports (Figure 3).

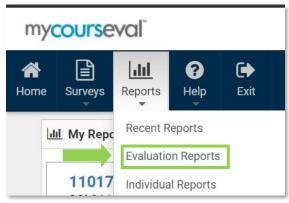

FIGURE 3

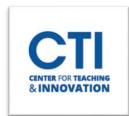

## **Generating CoursEval Reports**

4. At the top, choose the selections in the drop-down menu that are relevant to the survey. If you have multiple surveys, the search helps to narrow down what you will see on the screen (Figure 4).

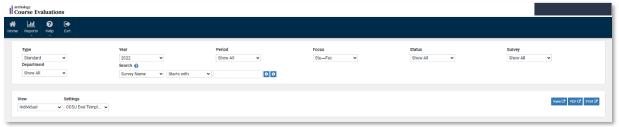

FIGURE 4

5. A list of your surveys will appear. In the Include column, **check the box** next to the reports you would like to download, and you may click **view**, **pdf**, or **print**. View will pop up a new window with the reports in it. PDF will pop up a new window with the reports, but with the option to save/print. Print will bring up the reports in the print dialog box (Figure 5).

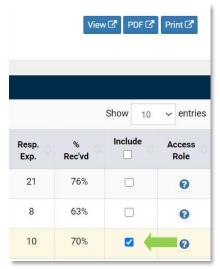

FIGURE 5